# 2023 年度湖南省"楚怡杯"职业院校技能竞赛 赛项规程

#### 一、赛项名称

1. 赛项名称: Web应用软件开发

2. 赛项组别: 高职高专组

3. 赛项归属: 电子信息专业类

#### 二、竞赛内容

Web 应用软件开发赛项基于企业真实项目的工作流程,采用市场主流软件开 发架构和实际操作形式进行现场编程设计。

1.竞赛任务

本赛项通过"原型设计""程序排错""功能编码"三种形式考查参赛选手 对实际问题的综合分析能力、对技术架构的设计能力、对 Web 全栈开发技术的掌 握程度以及操作的熟练程度。

模块一:原型设计

根据试题提供的业务场景的描述,参照 U 盘中"Web 应用软件开发赛项试卷" 目录中的"系统设计说明书(模板)"文档格式,完成对应业务模块的设计原型 图。

模块二: 程序排错

程序排错重点考核参赛选手的代码阅读能力及缺陷修改能力,比赛时由竞赛 组委会提供部分项目代码。参赛选手根据功能描述,找出缺陷,定位该问题所处 的代码位置并修改代码以实现正确的功能。

模块三:功能编码

第 1 页 / 共 31 页 功能编码模块重点考核参赛选手的代码编写能力,比赛时由竞赛组委会给每 队参赛选手提供完整的系统需求说明书及相应项目框架代码,参赛选手根据试题 要求,参考所提供的文档,完成 7 个功能模块或方法的编码工作。

#### 2.竞赛要求

### (1)技术要求

本赛项考核技术主要涉及:行业知识应用、项目配置和管理、HTML5、CSS3、 JavaScript(ES6)、基于组件的轻量级框架 MVVM(Vue.js:Element-UI,Vant-UI)、 Java、SSM 架构设计、RESTful API 使用、虚拟 DOM 编程、MySQL 数据库管理、 数据分析、单页应用(SPA)设计移动 APP、路由机制。

### (2)职业素养要求

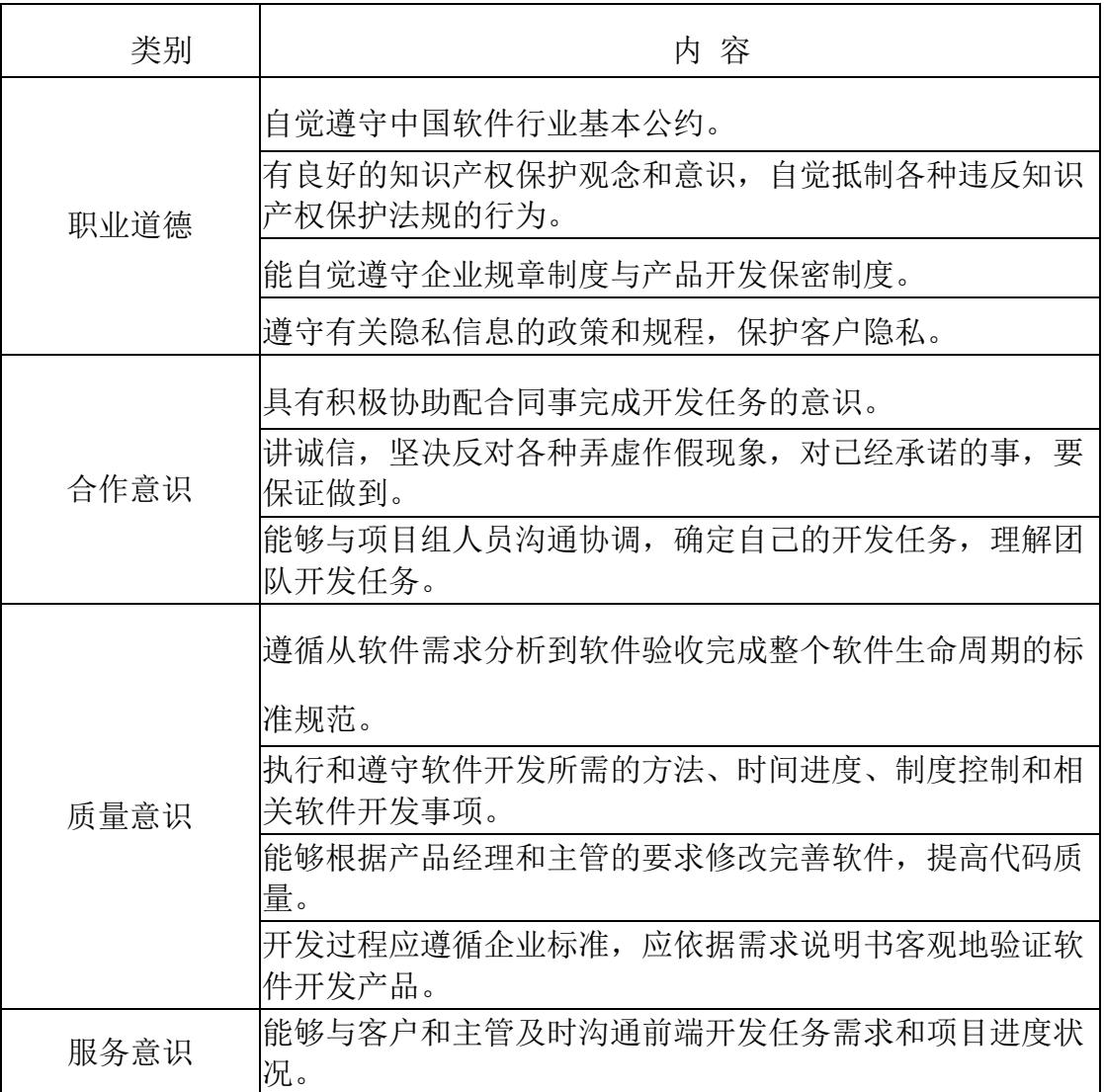

#### 第 2 页 / 共 31 页

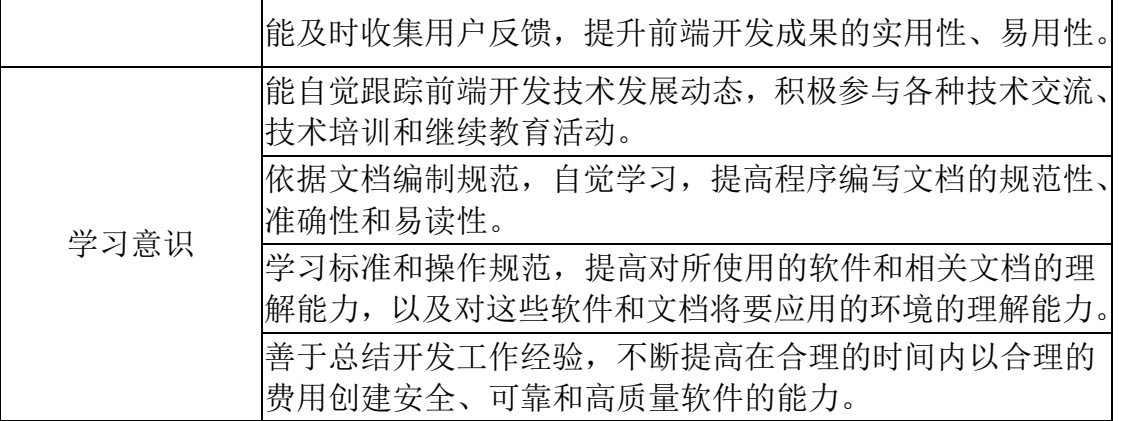

竞赛采用实际操作形式,考查参赛选手对技术掌握的程度和操作的熟练程度。 赛点安装统一的集成开发环境,并将赛题需求文档、所需素材和参考资料等事先 装入 U 盘指定目录。

选手将 A 模块所有要求保存提交的文件保存到 1 号计算机的桌面,将各任务 代码整合,部署并运行到竞赛所提供的服务器上,并提交一个完整的项目工程代 码到大赛组委会提供的 U 盘中。

### 三、竞赛方式

3 人团队赛,自行分配模块任务。

### 四、竞赛时量

比赛时间为 240 分钟。

### 五、名次确定办法

以团队总成绩从高到低排序确定名次,不设并列名次。总成绩相同时,依 次按功能编码、程序排错、系统文档部分得分高低决定排名次序。

#### 六、评分标准与评分细则

1.评分标准

(一)评分标准

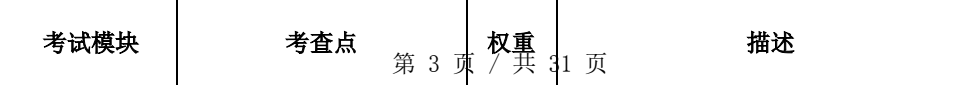

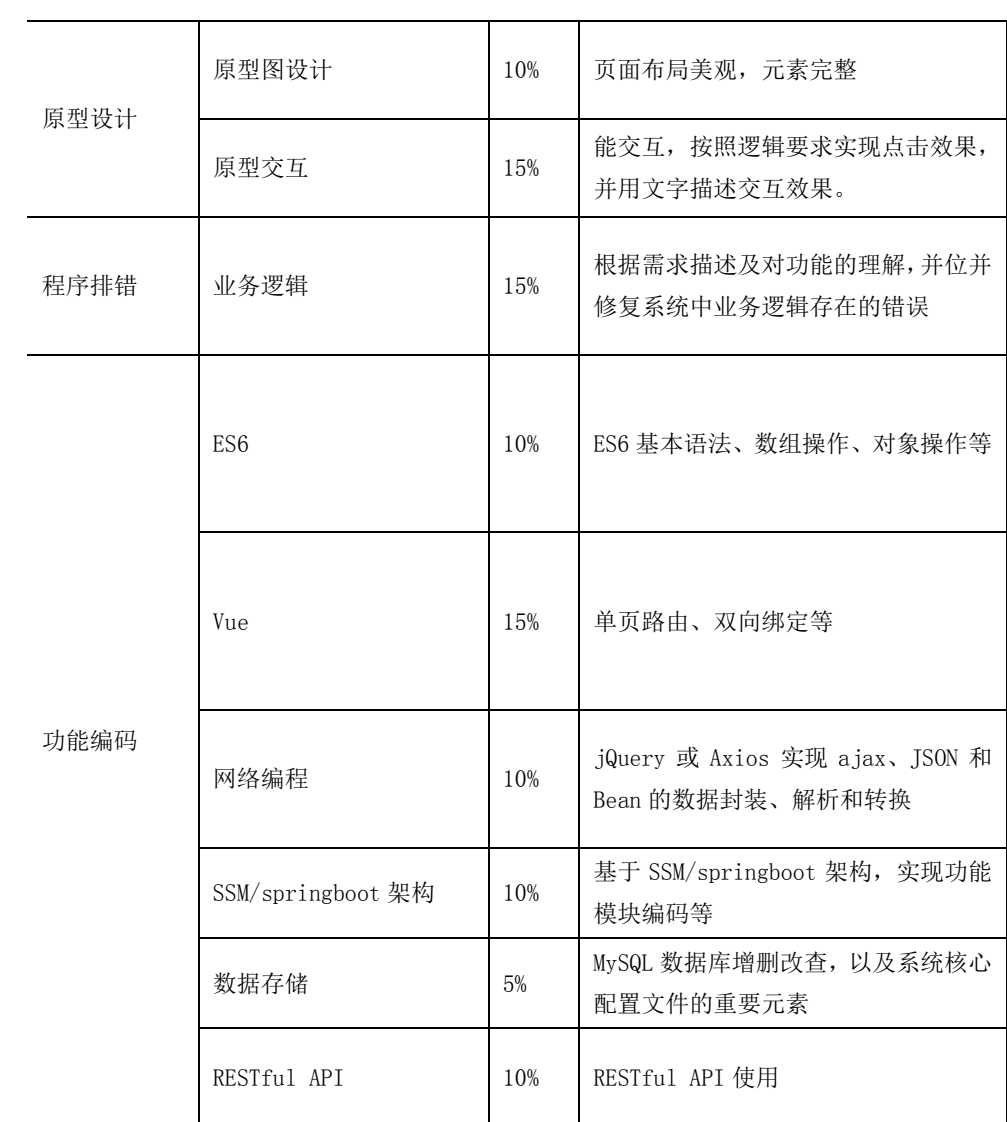

注:本次赛项采用题库形式,实际抽题次序及内容可能同本表有所不同

# 2.评分细则

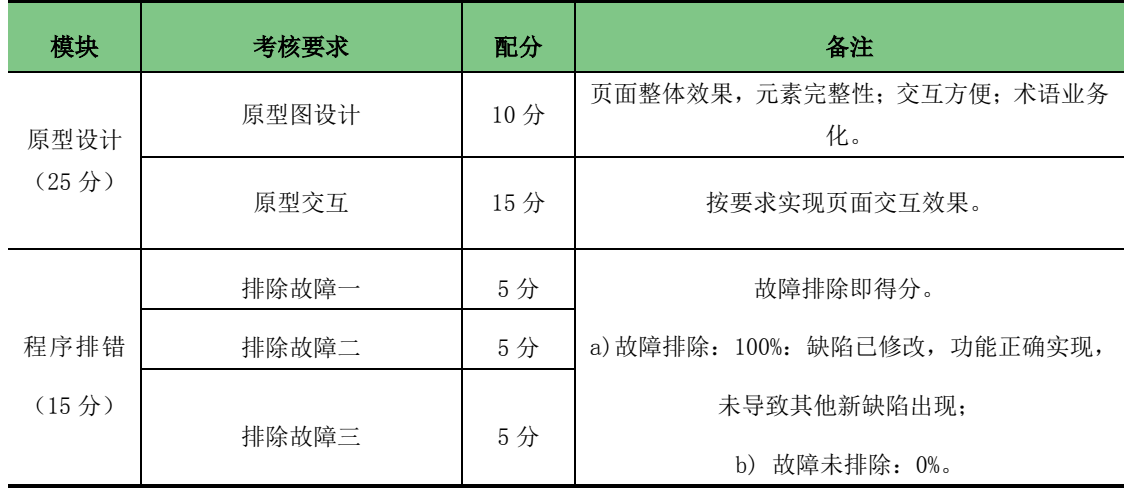

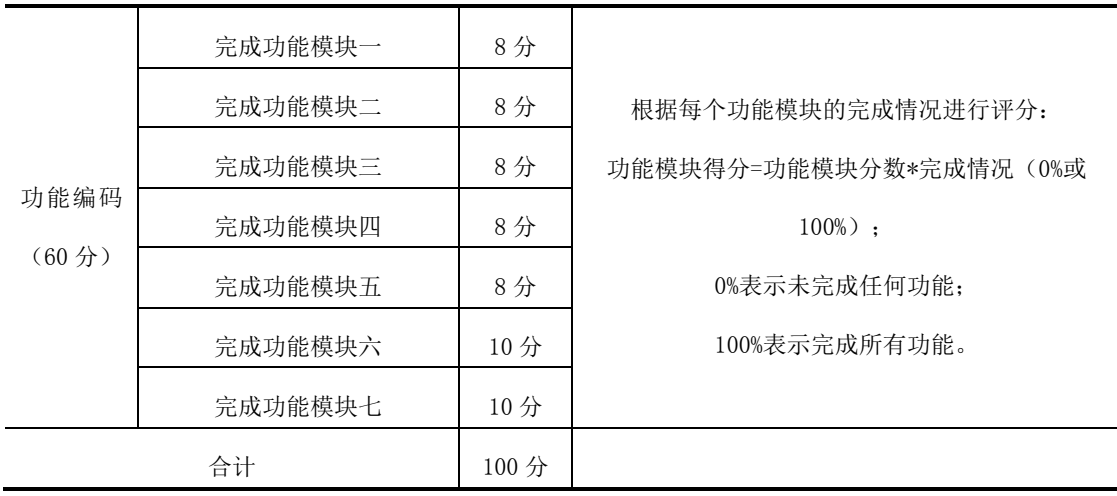

注:(1)比赛采取分步得分、错误不传递、累计总分的计分方式,得分保留两位小数;

(2)参赛队总分=原型设计得分+程序排错得分+功能编码得分。

# 七、赛点提供的设施设备仪器清单

竞赛区每个竞赛组配备 3 台计算机、1 台服务器、1 个 Web 技术平台, 以及 常用开发工具软件。现场提供无线或有线网络,网络不接入 Internet。

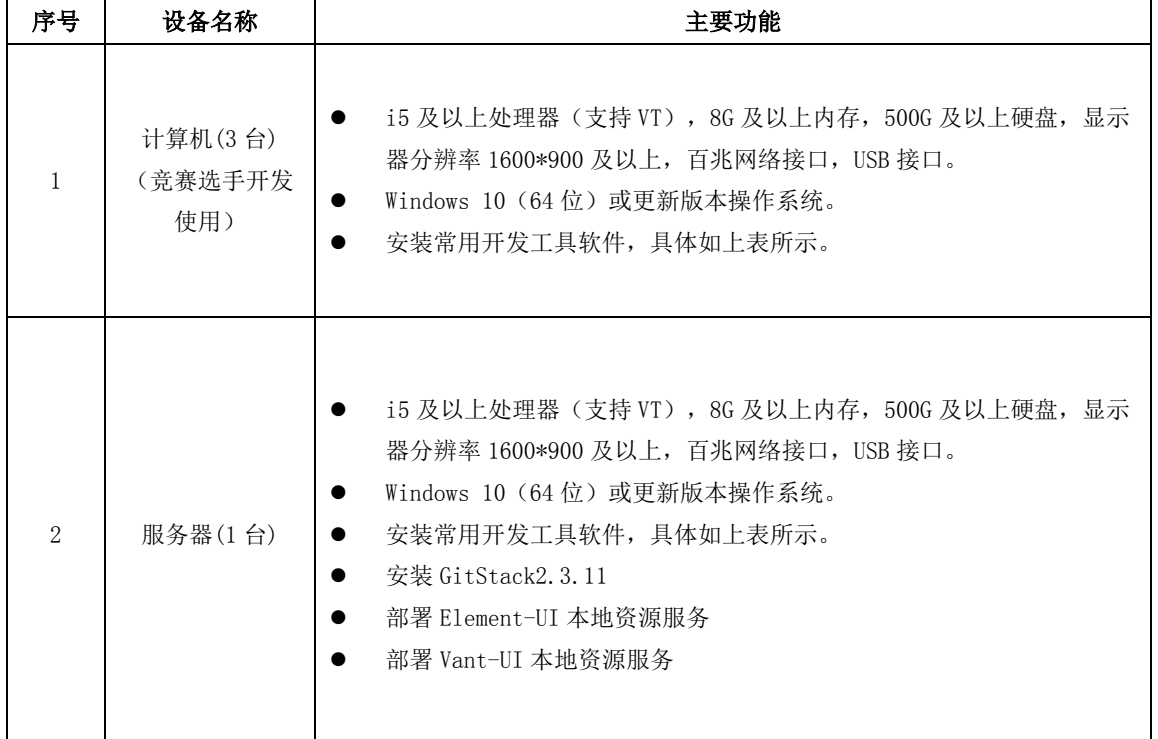

1.硬件环境及配置

2.软件环境

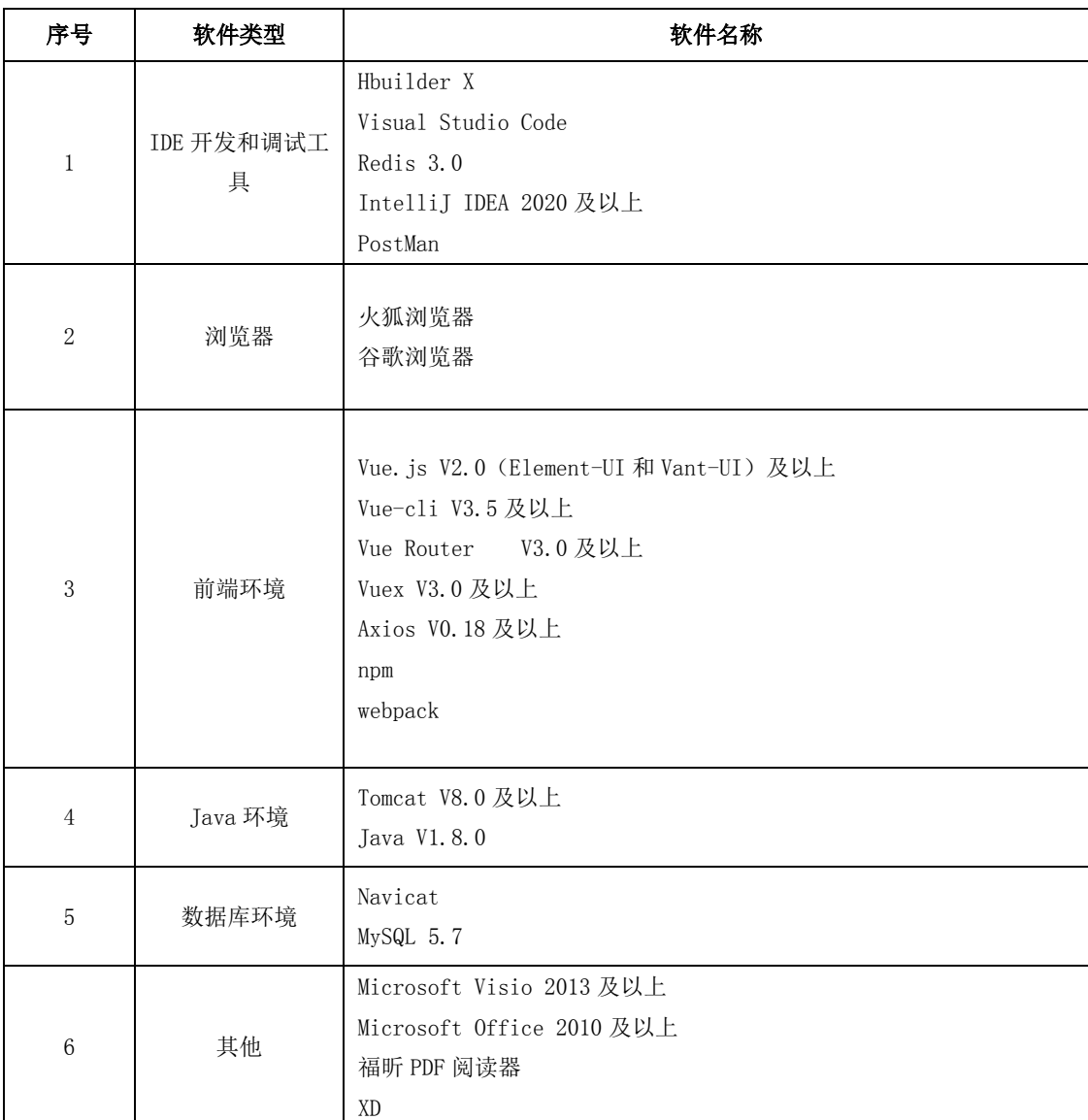

竞赛涉及的所有软件均为正版或开源软件,如下表所示。

#### 3.软件开发平台

Web 应用软件开发平台技术要求:平台采用分布式开发设计,前端采用 MVVM(Vue/React)设计思想,采用 Vant-UI 单页应用模式设计移动商城端,通 过 Element-UI 实现 PC 商城端,利用 springboot 架构实现服务端,提供基于 RESTful 接口的开放式 API, 采用 MySQL 数据库管理, 构建一体化平台统一数据源。平台 支持项目需求分析、系统设计、程序编码、软件测试和产品发布的软件工程模式, 具备考核参赛选手软件工程设计开发的能力。

# 八、选手须知

# 1.选手自带工(量)具及材料清单

所有工具由赛点提供, 选手无需自带工具。

### 2.主要技术规范及要求

按照《全国职业院校技能大赛赛项规程编制要求》,列出竞赛内容涉及技术 规范的全部信息,包括相关的专业教育教学要求,行业、职业技术标准等。

(1)教学标准

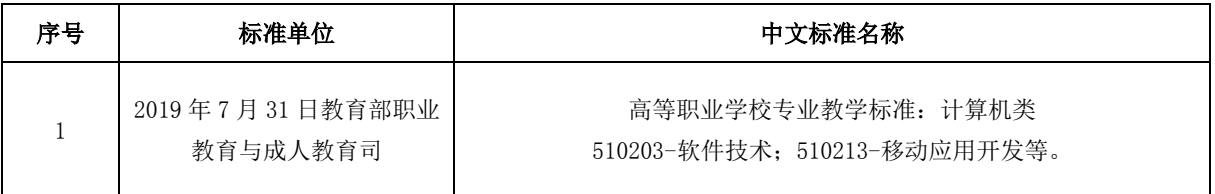

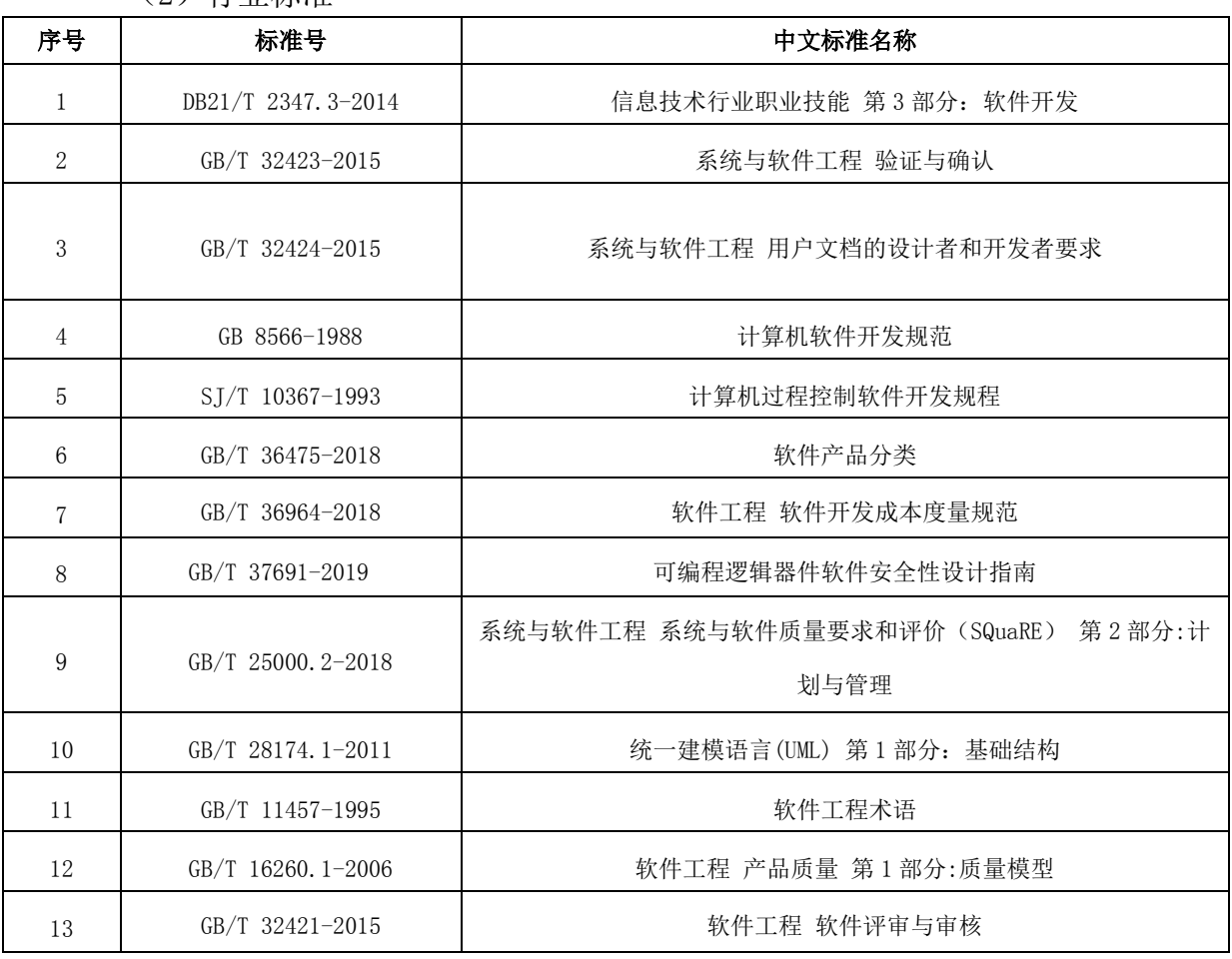

(2)行业标准

### 3.选手注意事项

1.比赛开始前,选手需检查比赛所需竞赛设备是否齐全,签字确认方可开 始开赛。选手在比赛中应注意随时存盘。竞赛期间不准出场,竞赛结束后方开离 场。

2. 不得私自携带任何竞赛软硬件工具(各种便携式电脑、各种移动存储设 备等)、设计资源、通信工具进入考场。

3.要严格遵守竞赛现场规则,如发现有冒名顶替等舞弊行为者,均取消竞赛 资格。如遇到电脑或其他比赛用设备故障,可向裁判提出获得及时解决。

4.竞赛过程中,各参赛队成员之间可以互相沟通,但不得向任何其他人员 讨论问题,也不得向裁判、巡视和其他必须进入考场的工作人员询问与竞赛项目 的操作流程和操作方法的问题,如有竞赛题目文字不清、软硬件环境故障问题时, 可向裁判员询问,成员间的沟通谈话不得影响到其他竞赛队伍。

5.竞赛过程中除裁判和其他必须进入考场的工作人员外,任何其他非竞赛 选手不得进入竞赛场地。

6.竞赛结束(或提前完成)后,参赛队要确认成功提交竞赛要求的文件, 裁判员与参赛队队长一起签字确认,参赛队在确认后不得再进行任何操作。

#### 4.竞赛直播

赛点需对竞赛现场进行无死角全程录像。领队、指导老师可在赛点指定区 域通过监控观看比赛。

### 九、样题(竞赛任务书)

# **2023** 年度湖南省"楚怡杯"职业院校技能竞赛

# 高职组 **Web** 应用软件开发赛项

[时量:240 分钟,试卷号:样题]

竞 赛 任 务 书

工位号: \_\_\_\_\_\_\_\_\_\_\_\_

**2022**年**11**月

# 赛题说明

#### 一、竞赛内容

本试卷适用于 Window 7/10 平台, 共一套综合题, 其中包含原型设计、 程序排错和功能编码 3 个模块, 共 11 项任务, 试卷满分 100 分。

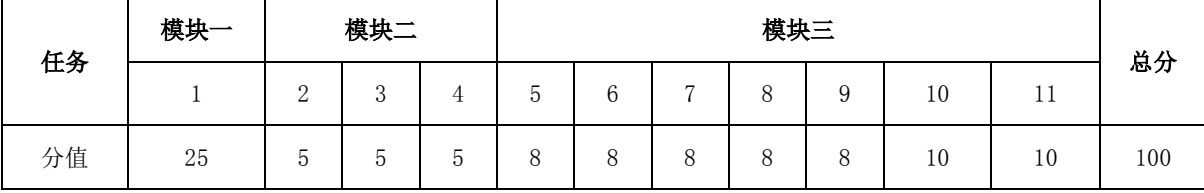

#### 二、竞赛时间

竞赛时间:共计 240 分钟。

#### 三、竞赛事项要求

1.参赛选手不得携带通信设备等物品进入赛场,违反者按作弊处理。

2.请根据大赛所提供的比赛环境,检查所列的硬件设备、软件清单、材 料清单是否齐全,计算机设备是否能正常使用。

3.竞赛结束前,将各试题代码整合,并运行到竞赛所提供的服务器计算 机设备上,并提交一个完整的项目工程代码到大赛组委会提供的 U 盘中。

4. 竞赛结束时, 请将 U 盘、试卷和答题纸统一提交。并将设计说明书文 档拷贝到1号计算机的桌面。所用的所有物品(包括试卷和稿纸)禁止带离 赛场。

5.裁判以各参赛队发布到服务器上的项目的运行结果为评分依据。严禁 在程序及运行结果中任何位置标注竞赛队的任何信息,否则按照作弊处理。 评判服务器(in 地址为 localhost)部署后访问地址为:

PC 端商城: http://localhost:8086

Mobile 端商城: http:// localhost:8085

后台管理端工具:http://localhost:8080

管理端用户

用户名:admin

密 码:123456

#### 四、系统拓扑图

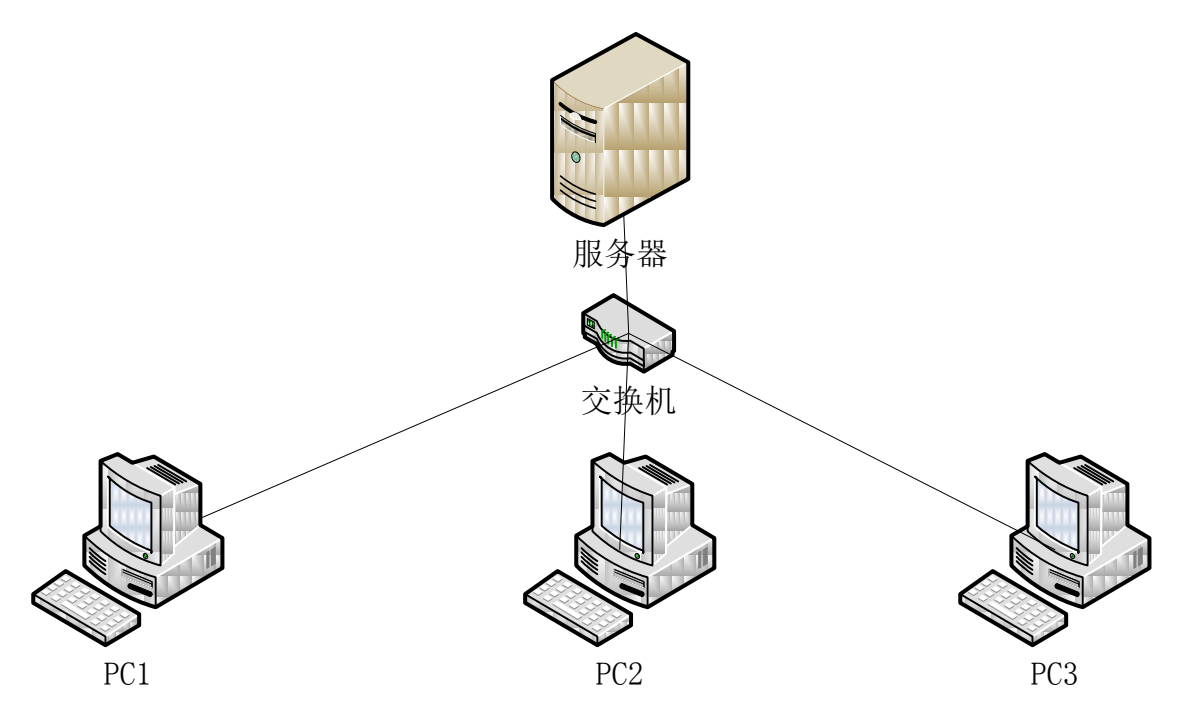

#### 图 2 竞赛环境拓扑图

1.服务器: 设备已安装 SVN Server, 提供代码版本管理功能。

2.PC1、PC2、PC3:IDEA 工具中已经集成了 SVN Client,系统已安装 Mysql 数据库,用户名密码分别为: root/123456。

项目本地导入编译运行后, 在本地浏览器中分别键入下列地址, 进行浏 览访问:

PC 端商城: [http://localhost:8086](http://localhost:8086/)

Mobile 端商城: [http://localhost:8085](http://localhost:8085/)

后台管理端工具:http:// localhost:8080/index.html

4.服务器上已经安装 GitStack: [http://localhost/gitstack](http://192.168.1.100/gitstack)

admin/admin

5.服务器上已经安装 Element-UI:

[http://localhost:8080/](http://192.168.1.100:8080/)elementui

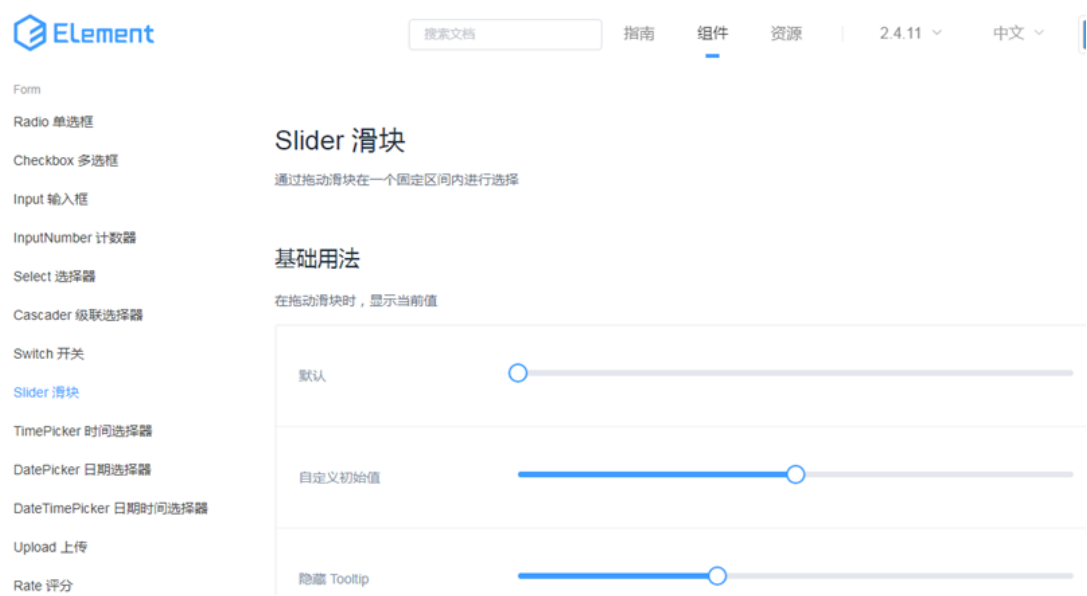

#### 6.服务器上已经安装 VantUI: [http://localhost:8080/v](http://192.168.1.100:8080/mintUI)antui

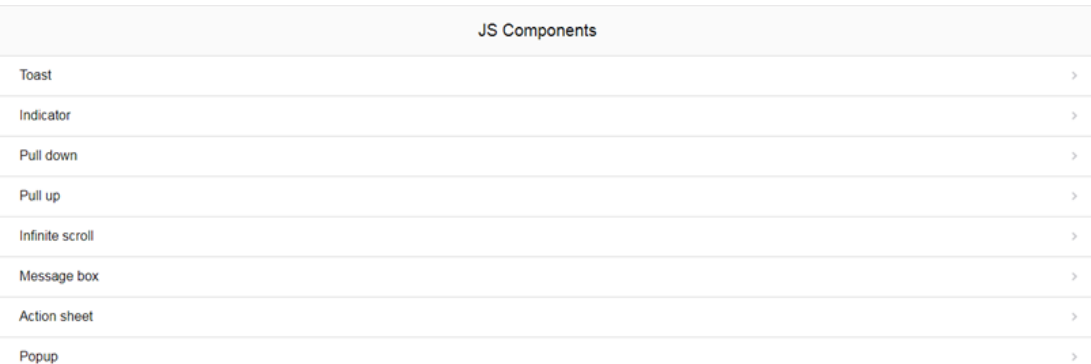

7.Svn Server 服务(已经安装)

服务器已经安装 Svn Server 服务,请点击服务器桌面上 Svn Server 快捷方 式图标配置 SVN 路径和用户。

Web 应用软件开发赛项,主要面向 Java 开发工程师、软件技术支持工程 师等核心岗位。通过竞赛,考察参赛选手实际软件工程文档编写能力、工程 项目的需求分析理解能力、程序编码与排错能力、以及团队管理和协作能力, 增强学生专业技能和职业素质,提升教学环境与产业环境之间的契合度,让 参赛选手尽可能地适应未来工作岗位的需要。推进高职软件技术专业对接最 新行业标准和岗位规范,提升毕业生的就业竞争力。加强以"技术+模式+生 态"为核心的协同创新持续深化软件产业发展,建立健全产教融合、校企合 作的人才培养机制,引领软件人才的培养,推动软件技术专业的建设。

本试卷包括三个模块:第一模块为原型设计,根据 U 盘 Web 应用软件开 发赛项试卷要求,完成页面的原型设计。第二模块为程序排错,根据题目中 所描述的错误信息,基于给定的工程代码定位故障位置,修改正确并完成测 试报告。第三模块为功能编码,根据题目中所描述的需求,并参阅 U 盘中的 辅助文档,自行设计,编码实现。

### 模块一 原型设计

### 任务一 根据下列描述信息设计原型

近日,项目组 A 接到一个资讯网站开发任务,项目组决定首先开展网站项目 的模块功能拆分和页面设计工作。项目组长将网站首页分配给你。要求你进行界 面设计工作。该模块主要功能描述如下:

该模块主要功能描述如下:

#### 首页应包含以下元素:

- 1) 页面头部
	- Logo
	- 搜索框
	- 主导航,至少包括首页、国内、国际、军事、体育、娱乐
- 2) 轮播图片
	- 至少 3 张可交互切换的轮播图。
- 3) 时事热点
	- 列出至少六条最热资讯
		- 1. 标题
		- 2. 图片,如果新闻未设置图片,应有相应的占位图片
		- 3. 发布时间
	- 查看更多
- 4) 国内新闻每日排行,至少显示 10 条新闻
	- 序号
	- 标题
	- 查看更多
- 5) 国际新闻每日排行,至少显示 5 条新闻
	- 序号
	- 标题
	- 杳看更多
- 6) 体育娱乐动态,至少显示 6 条动态
	- 标题
	- 图片
	- 内容摘要
- 7) 页面底部
	- 社交媒体(Social media)
	- 版权声明 (Copyright)

任务要求:

请根据任务描述,使用 Adobe XD 工具设计该功能场景,并根据任务要求, 设计对应交互效果;

请根据任务描述的功能需求,参照"系统设计说明书(模板)"文档格式, 完成该任务的设计说明书文档的编写。

任务提交成果:

设计完成后的.xd 格式原文件;

完成的《系统设计说明书》文档文件

任务分值:25 分

### 模块二 程序排错

### 任务二 移动端地址管理模块

个人中心点击地址管理,进入地址列表页如图 2-1 所示,显示名 字、电话、地址、是否默认,如不是默认则不显示标签。在地址列表 页点击新增联系人可进入新增联系人页、联系人、手机号、选择地址、 详细地址项为必填、收货邮政编码与设为默认为选填,需要相应的校 验。在地址列表页点击编辑图标可进入编辑页面,可删除或修改联系 人详细,联系人、手机号、选择地址、详细地址项为必填、收货邮政 编码与设为默认为选填,需要相应的校验。

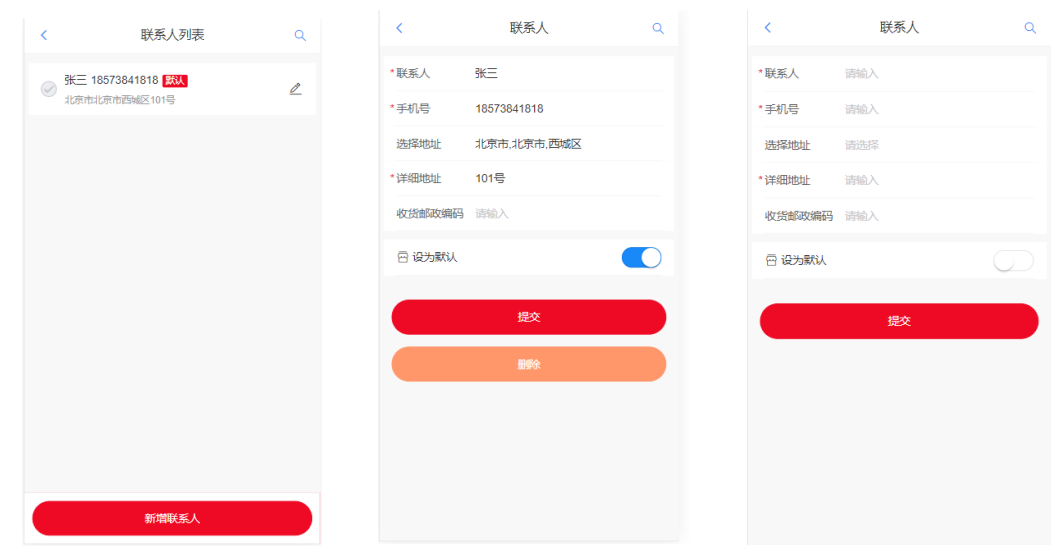

图 2-1 地址管理

### 任务三 PC 商城个人信息模块

第 16 页 / 共 31 页 PC 商城进入个人中心的个人信息页面,如图 2-2 所示页面中显示 昵称、手机号、账户余额以及修改密码的输入框。点击手机号修改可 以修改当前用户的手机号,点击保存显示修改成功。修改密码需要输 入原密码、新密码和重复新密码,并且有相应的校验(原密码不正确

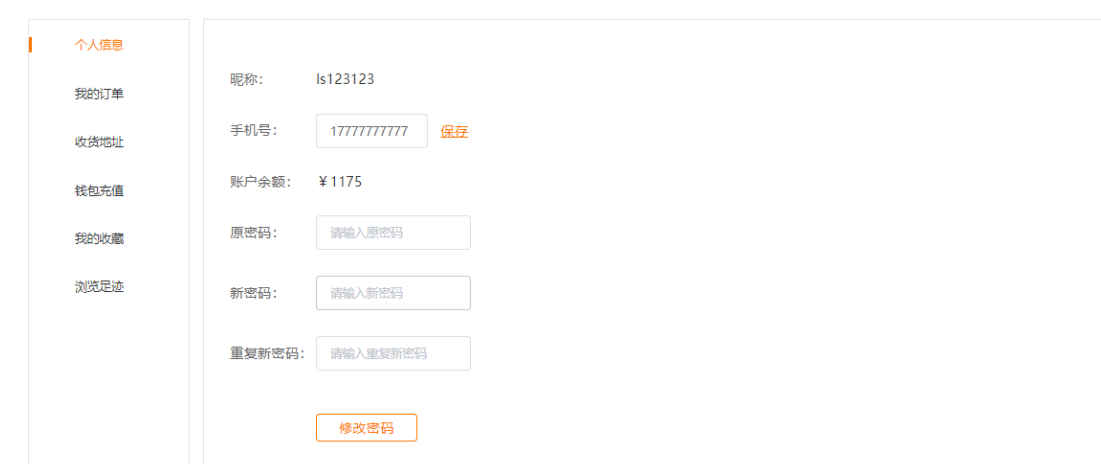

和两次密码不一致),点击修改密码后显示修改成功。

图 2-2 个人信息

# 任务四 移动端商品搜索模块

移动端首页点击搜索框进入到商品搜索页面,如图 3-3 所示在商 品搜索页面输入搜索关键字在最近搜索的位置会显示最近搜索的关 键字,下方热门搜索中显示热门搜索的关键字;在搜索框中输入关键 字搜索会出现相应的商品列表。

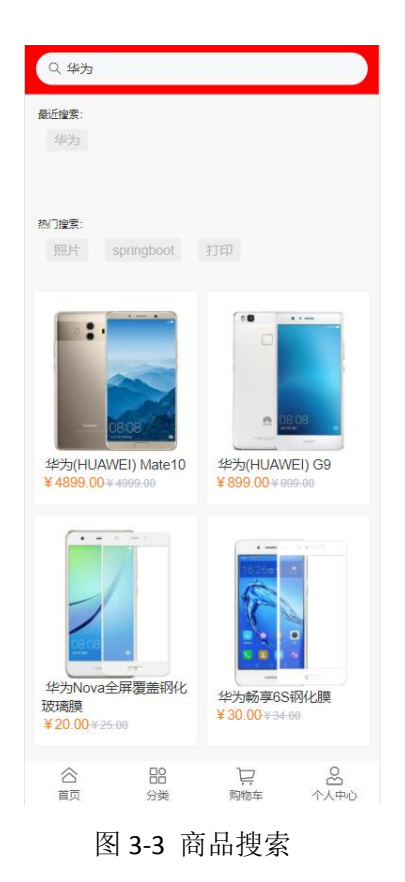

# 任务要求:

1、完成上述三个模块的缺陷修复。

任务分值:本任务共 15 分。

# 模块三 功能编码

# 任务五 在 PC 端商城,实现加入购物车功能

任务描述:在 PC 商城端,点击商品进入商品详情页面,如图 3-1 所示,点击加入购物车按钮可将该商品加入到购物车,可在右上角 购物车选项预览购物车列表,如图 3-2 所示。

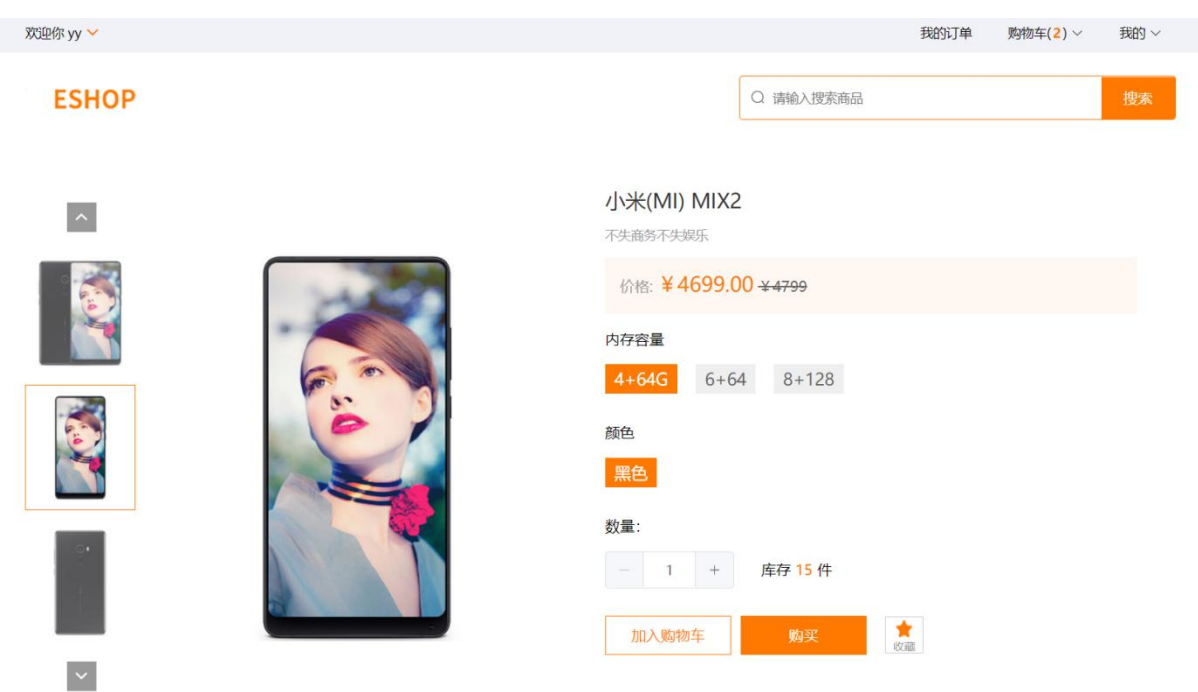

图 3-1 商品详情页面

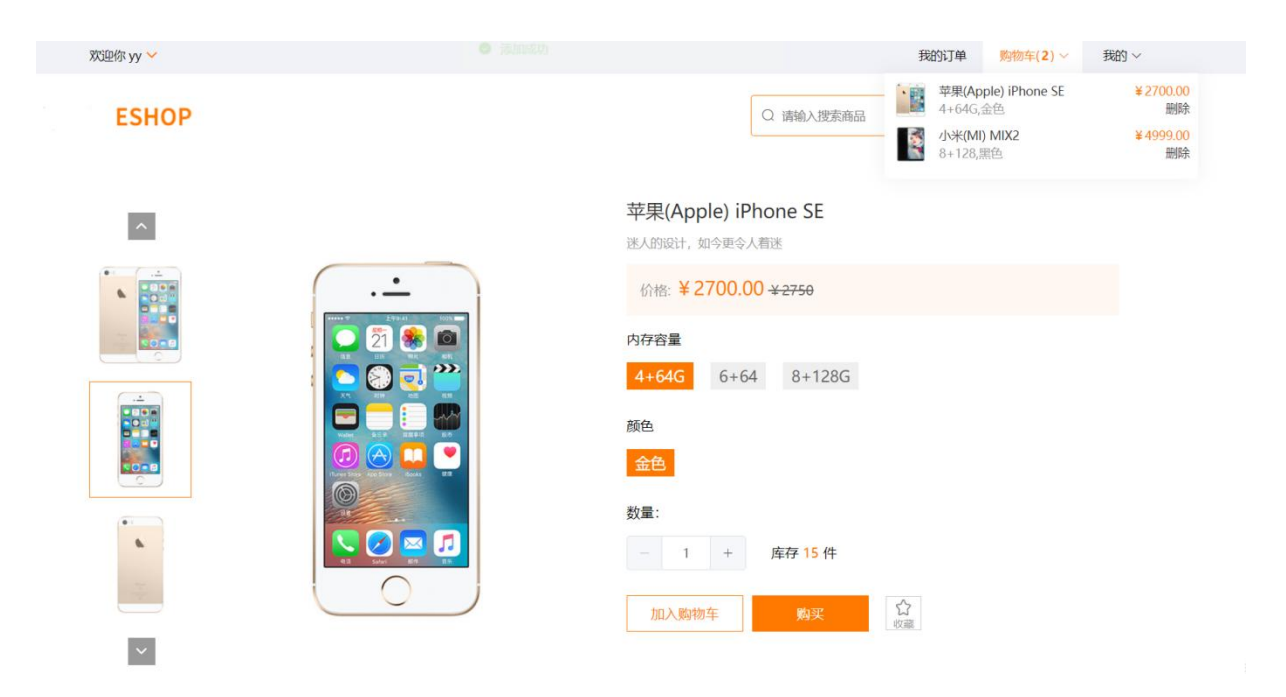

图 3-2 购物车预览

#### 要求:

1.在商品详情页面,点击加入购物车按钮可将选中规格的商品加 入到购物车列表。

2.鼠标移入右上角购物车选项可预览购物车列表,点击删除按钮 可删除购物车里面的商品,如图 3-2 所示。

提交作品:保存完成的页面。

分值:本任务共 8 分。

# 其他:【API 接口参考】

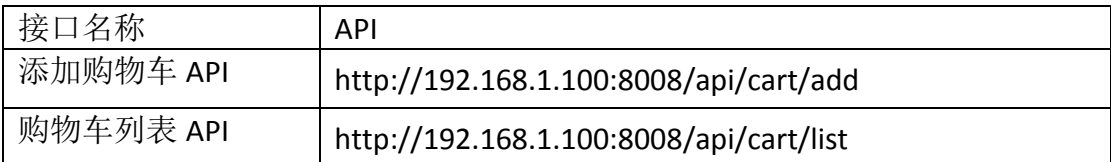

详见 <sup>U</sup> 盘\02 竞赛平台手册\ Web 应用软件开发平台 API 稳定性测试报告

# 任务六 在 PC 商城端实现钱包充值功能

任务描述:设计 PC 商城端钱包充值页面,进入个人中心下的钱 包充值页面,显示充值方案,如图 3-3 所示,点击充值可根据相应的 充值方案进行充值。

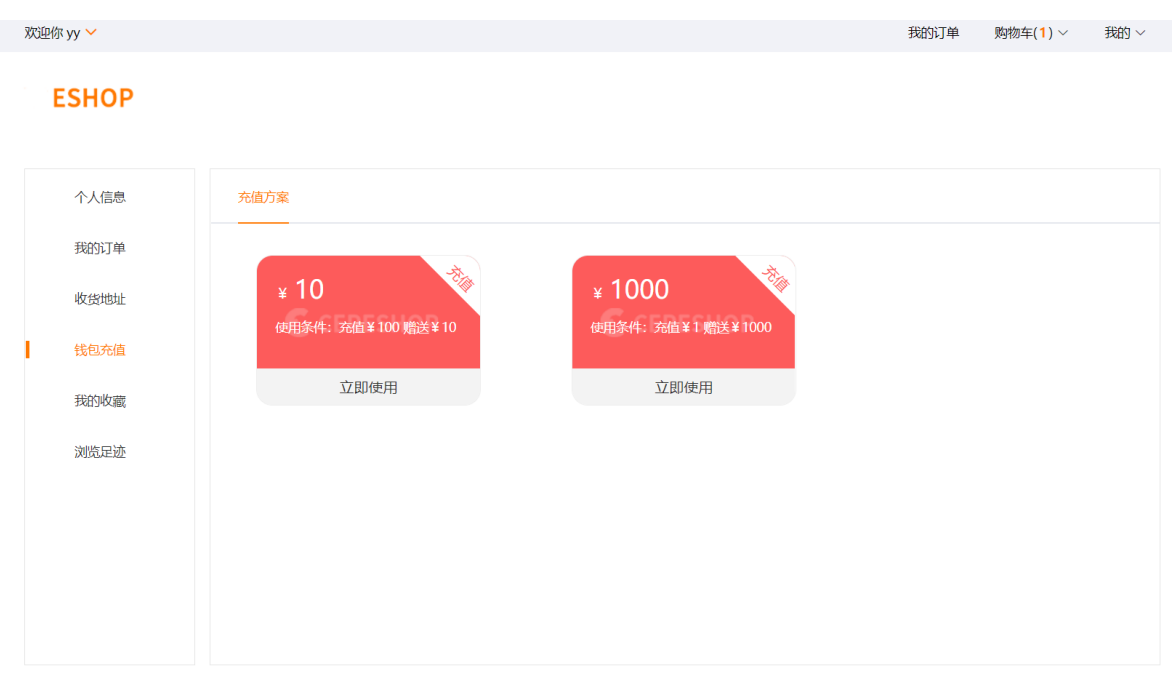

图 3-3 我的钱包充值页面

#### 要求:

- 1. 设计 PC 商城端钱包充值页面, 如图 3-3 所示。
- 2.显示充值方案列表。
- 3.点击立即使用按钮可根据充值方案进行充值。

提交作品:保存完成的页面。

分值:本任务共 8 分。

#### 其他:【API 接口参考】

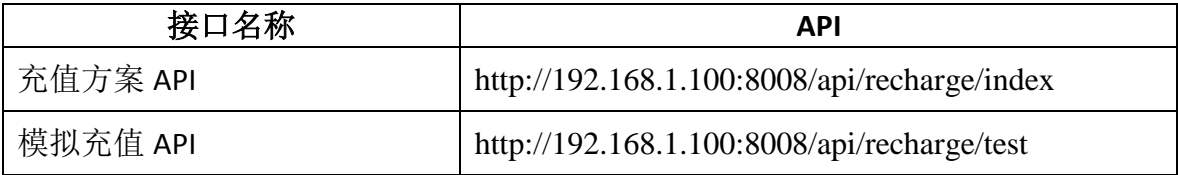

详见 <sup>U</sup> 盘\02 竞赛平台手册\ Web 应用软件开发平台 API 稳定性测试报告

### 任务七 在移动商城端实现商品列表功能

任务描述:在移动商城端,点击首页菜单栏中的全部商品则可进 入商品列表显示普通商品,且可以根据综合(后台默认排序)、价格 (根据价格排序)、新品,三种情况进行排序,进入页面默认为综合 排序,普通商品如图 3-4 所示,当列表商品超过 10 个时,只加载十 个并在最底部显示 "点击加载更多"选项,如图 3-5 所示,并且每 次点击增加十条数据,当点击排序, 且列表商品超过10个时, 只加 载十个并在最底部显示 "点击加载更多"选项。

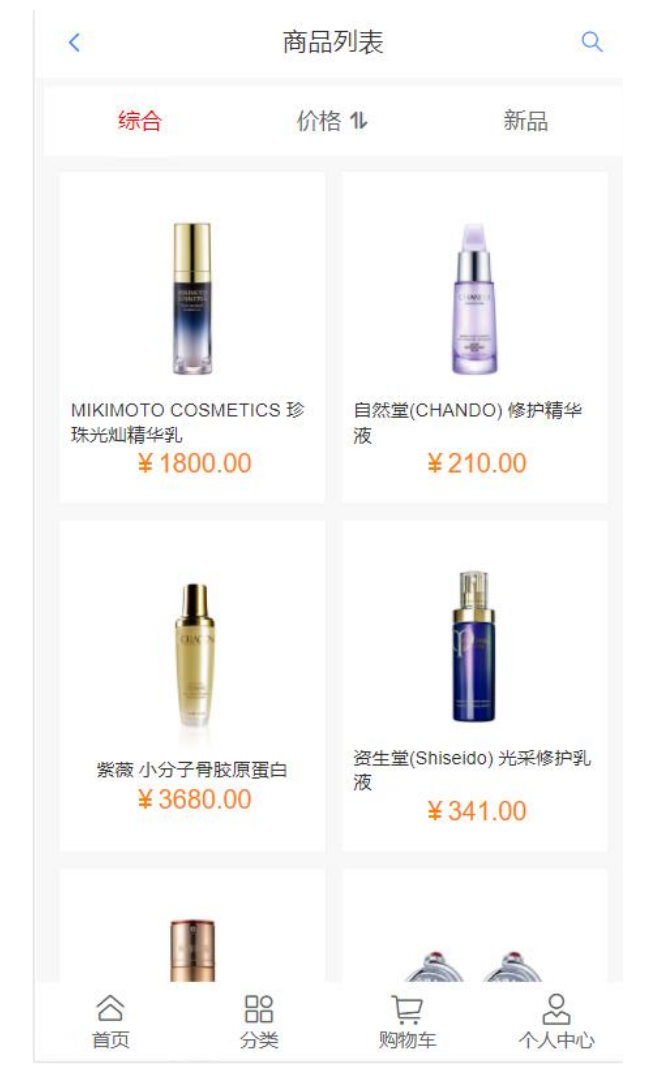

第 22 页 / 共 31 页

#### 图 3-4 全部商品

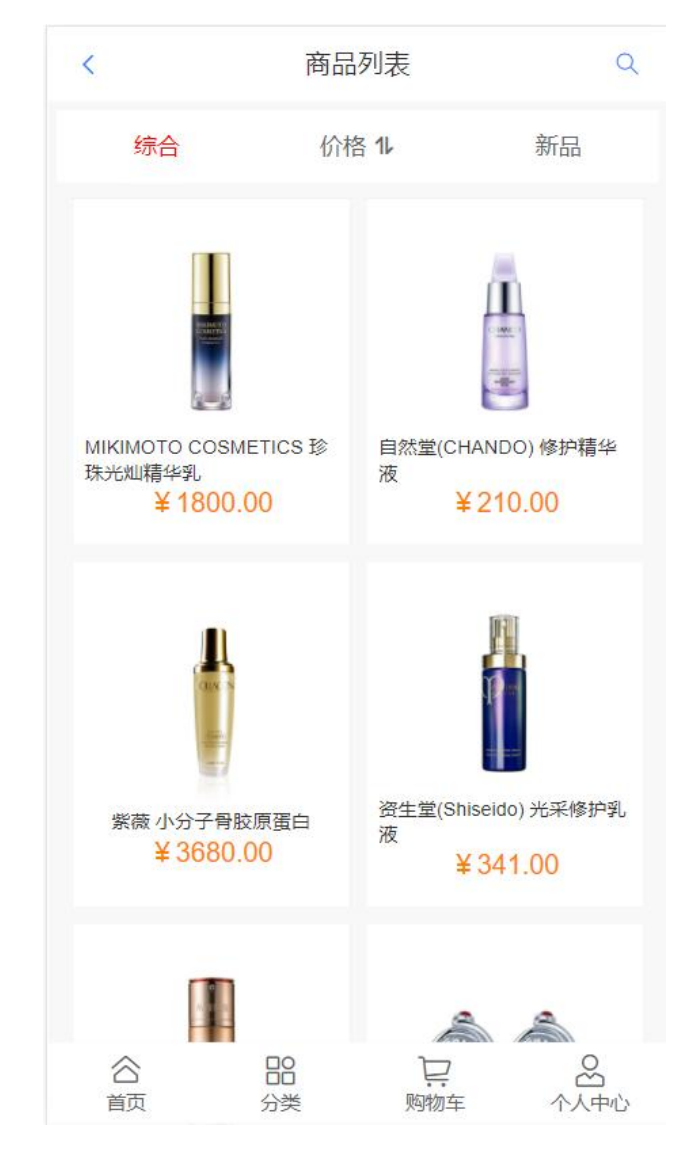

#### 图 3-5 点击加载更多

### 要求:

1. 点击首页菜单栏中的全部商品则可进入商品列表显示普通 商品。

2. 可以根据综合(后台默认排序)、价格(根据价格排序)、 新品,三种情况进行排序,进入页面默认为综合排序。

3. 当为任意类型排序时,且列表商品超过 10 个时,只加载十

个并在最底部显示 "点击加载更多"选项,并且每次点击增加十 条数据。

#### 提交作品:保存完成的页面。

分值:本任务共 8 分。

注:需自行完成接口部分

# 任务八 移动端实现首页搜索功能

任务描述:在移动商城端个人中心点击顶部搜索框进入搜索页 面,如图 3-6 所示,输入关键字可查询出匹配的商品并显示最近搜 索与热门搜索如图 3-7 所示。

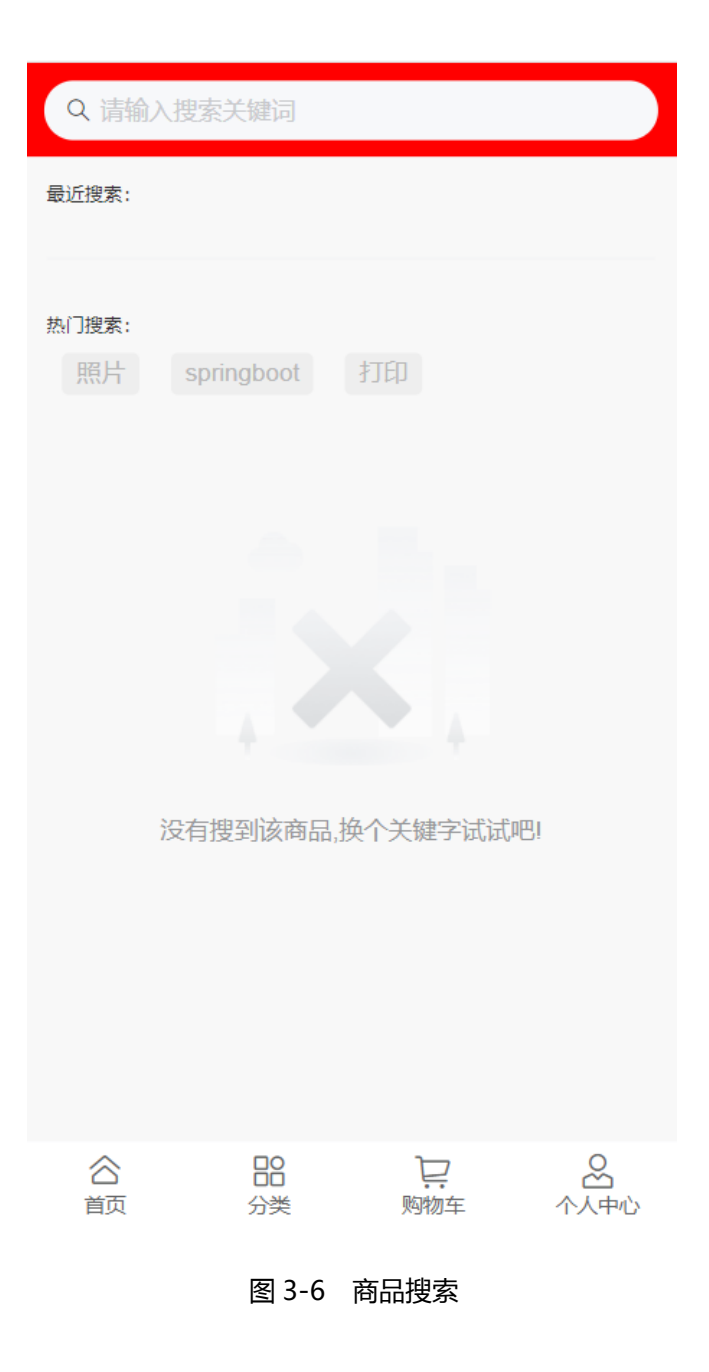

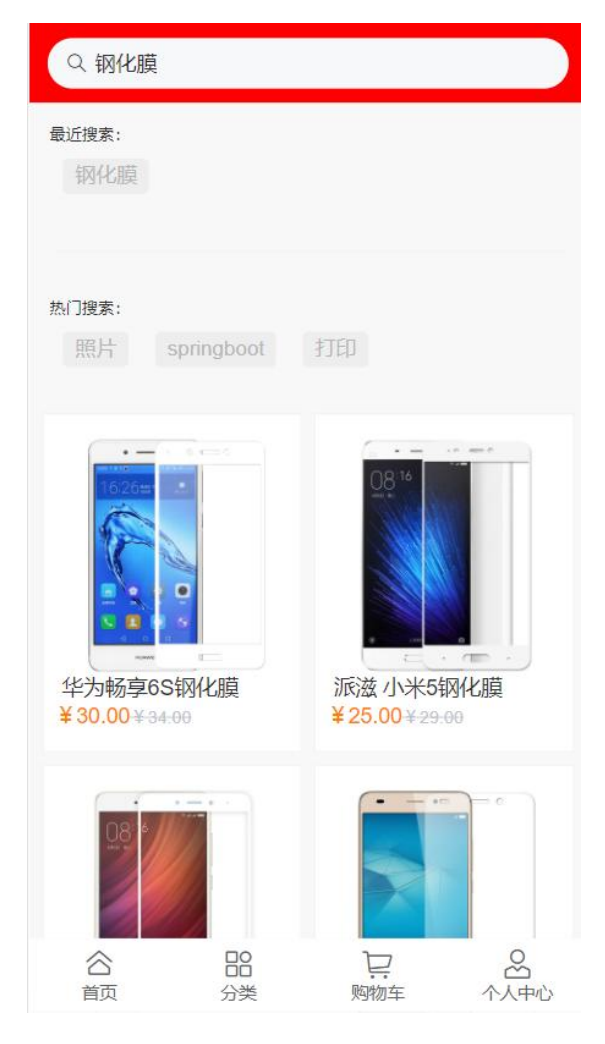

图 3-7 搜索结果

# 要求:

- 1.实现输入关键字可查询出匹配的商品。
- 2.显示最近搜索与热门搜索关键字如图 3-7 所示。
- 提交作品:保存完成的页面。
- 分值:本任务共 8 分。
- 其他:【API 接口参考】

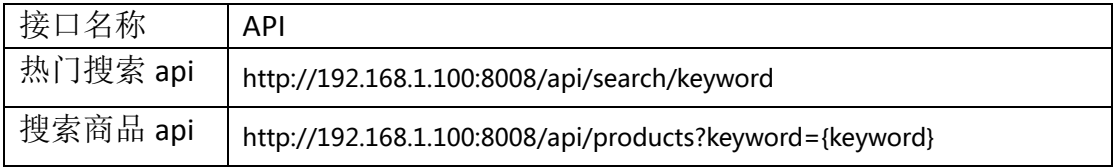

#### 详见 <sup>U</sup> 盘\02 竞赛平台手册\Web 应用软件开发平台 API 稳定性测试报告

# 任务九 在移动端个人中心实现地址管理功能

任务描述: 在 APP 端个人中心点击地址管理可进入地址管理页 面,实现收货地址的管理,包括收货地址显示、增加、删除、修改和 设为默认地址。

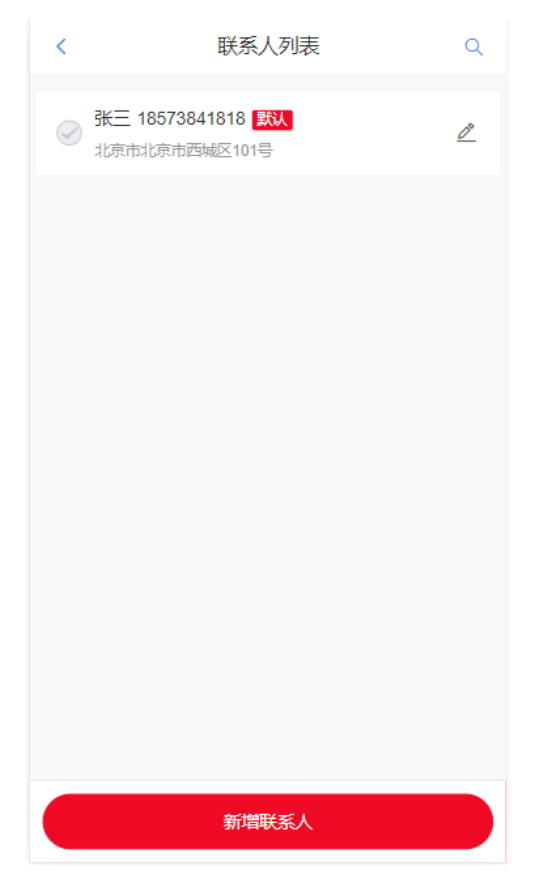

图 3-8 地址列表

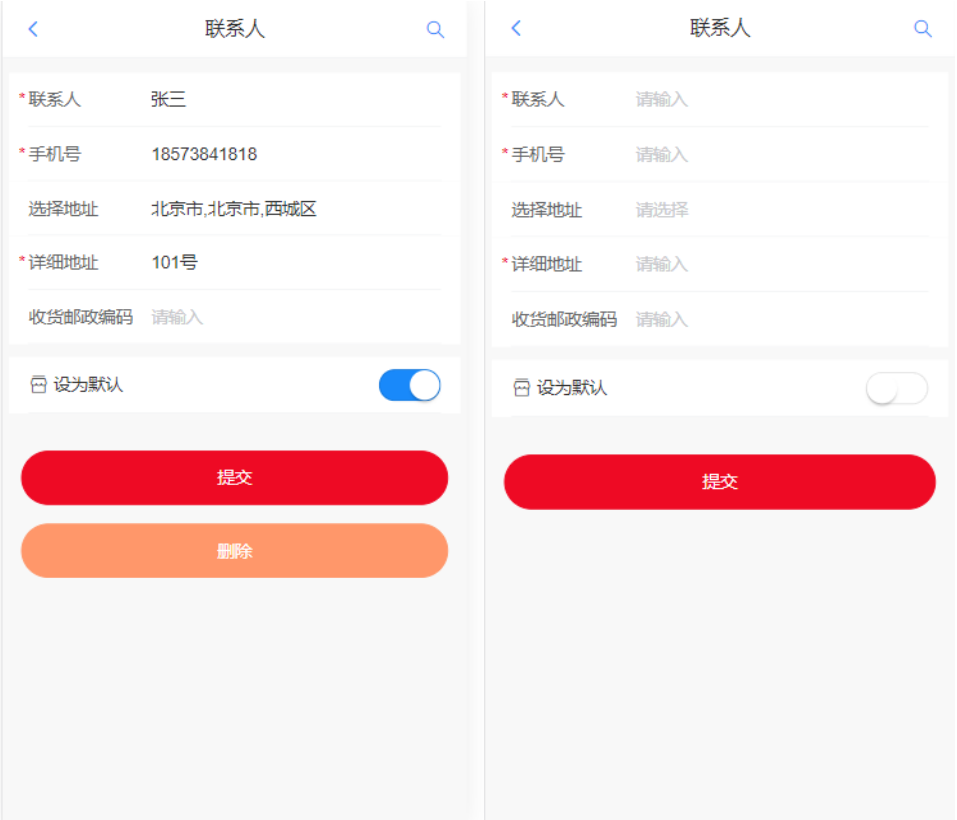

#### <sup>图</sup> 3-9 编辑、新增地址

#### 要求:

1.个人中心点击地址管理,进入地址列表页如图 3-8 所示,显示 名字、电话、地址、是否默认,如不是默认则不显示标签。

2.在地址列表页点击新增联系人可进入新增联系人页、联系人、 手机号、选择地址、详细地址项为必填、收货邮政编码与设为默认为 选填,需要相应的校验。

3.在地址列表页点击编辑图标可进入编辑页面,可删除或修改联 系人详细,联系人、手机号、选择地址、详细地址项为必填、收货邮 政编码与设为默认为选填,需要相应的校验。

4.点击列表联系人前面的图标可修改默认联系人。

#### 提交作品:保存完成的页面。

#### 第 28 页 / 共 31 页

| 接口名称        | <b>API</b>                                 |
|-------------|--------------------------------------------|
| 获取地址列表 API  | http://192.168.1.100:8008/api/address/list |
| 获取城市列表 API  | http://192.168.1.100:8008/api/city_list    |
| 新增/编辑地址 API | http://192.168.1.100:8008/api/address/edit |
| 删除地址 API    | http://192.168.1.100:8008/api/address/del  |

分值:本任务共 10 分。

详见 U 盘\02 竞赛平台手册\Web 应用软件开发平台 API 稳定性测试报告

### 任务十 在 PC 商城个人中心实现收藏商品功能

任务描述: 在 PC 商城首页点击我的-个人信息-我的收藏可进入 收藏页面,如图 3-10 所示。每行五件商品显示图片、名称、价格、 取消收藏按钮、查看详情按钮,点击取消收藏可取消收藏该商品,点 击查看详情按钮可跳转至商品详情页、点击批量管理,右上角为全选、 取消收藏、保存三个选项,如图 3-11 所示。

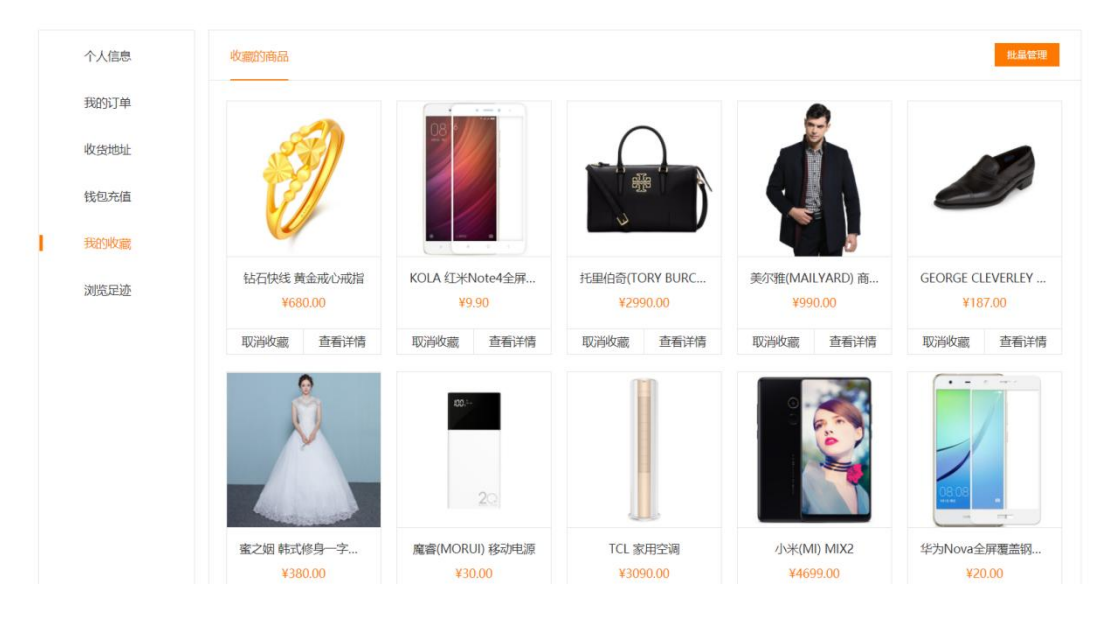

图 3-10 我的收藏

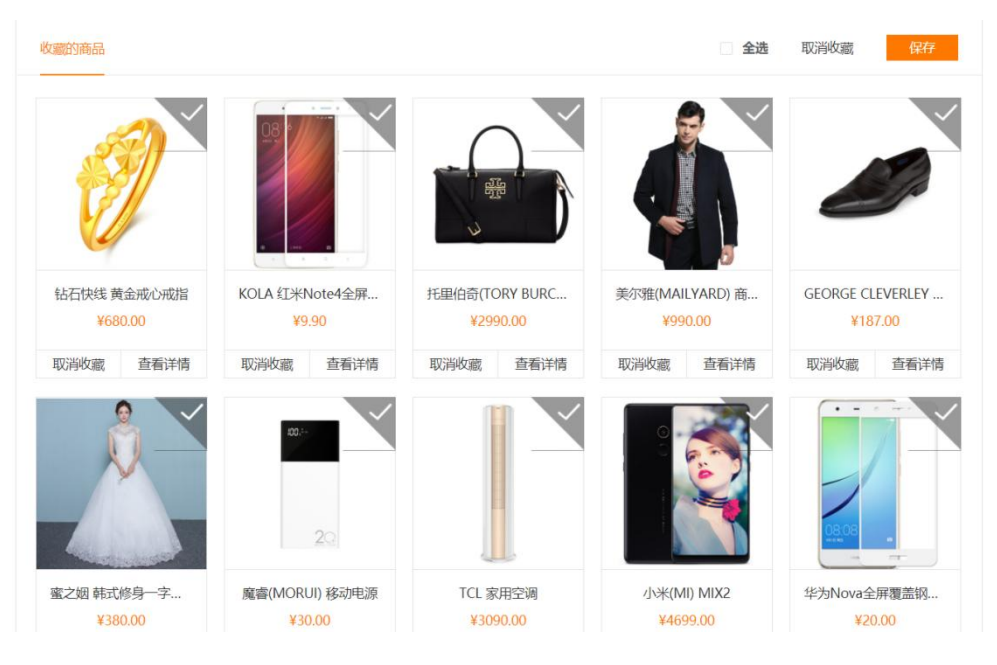

图 3-11 批量管理

#### 要求:

1.每行五件商品显示图片、名称、价格、取消收藏按钮、查看 详情按钮。

2.点击取消收藏可取消收藏该商品,点击查看详情按钮可跳转 至商品详情页。

3.点击批量管理可显示全选、取消收藏、保存按钮、如图,点 击全选可全选中商品,被选中的商品的右上角显示被选中状态(未选 中灰色、选中橙色),也可单选后点击取消收藏可取消收藏。

提交作品:保存完成的页面。

分值:本任务共 10 分。

注:需自行完成接口部分

### 任务十一 在 PC 端商城个人中心实现修改密码功能

任务描述: 在 PC 商城端, 进入个人中心下的个人资料页面, 如 图 3-8 所示,实现修改密码功能。

第 30 页 / 共 31 页

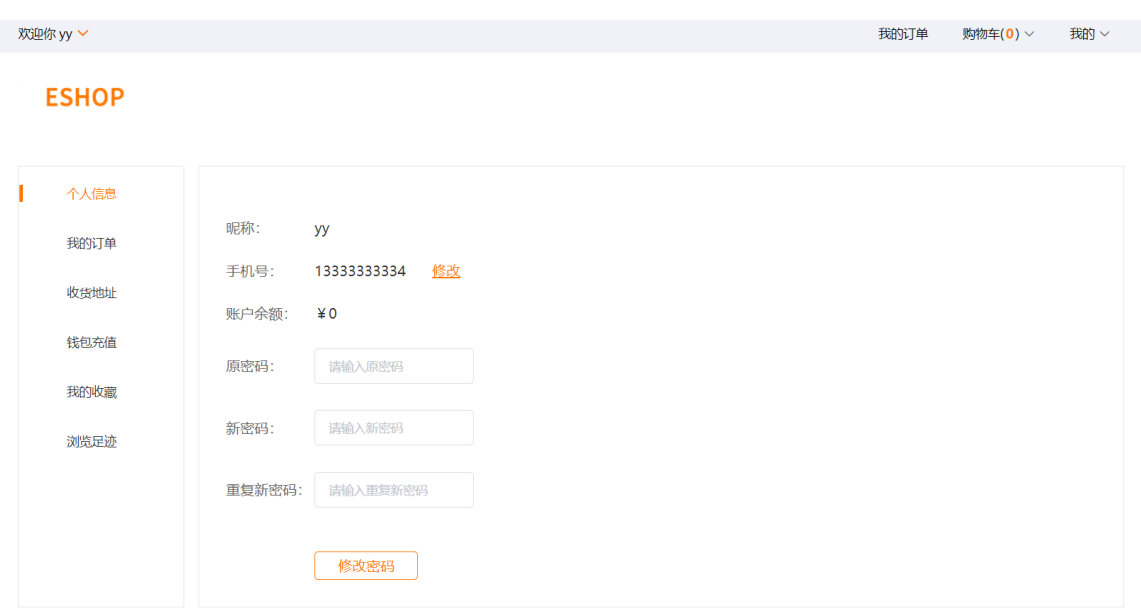

#### 图 3-12 个人资料页面

#### 要求:

1.页面包括原密码、新密码、重复新密码输入框,如图 3-12 所 示。

2.点击修改密码按钮给出弹框提示是否继续操作,确定后修改成 功跳转到登录页面,可使用新密码进行登录。

提交作品:保存完成的页面。

分值:本任务共 10 分。

注:需自行完成接口部分